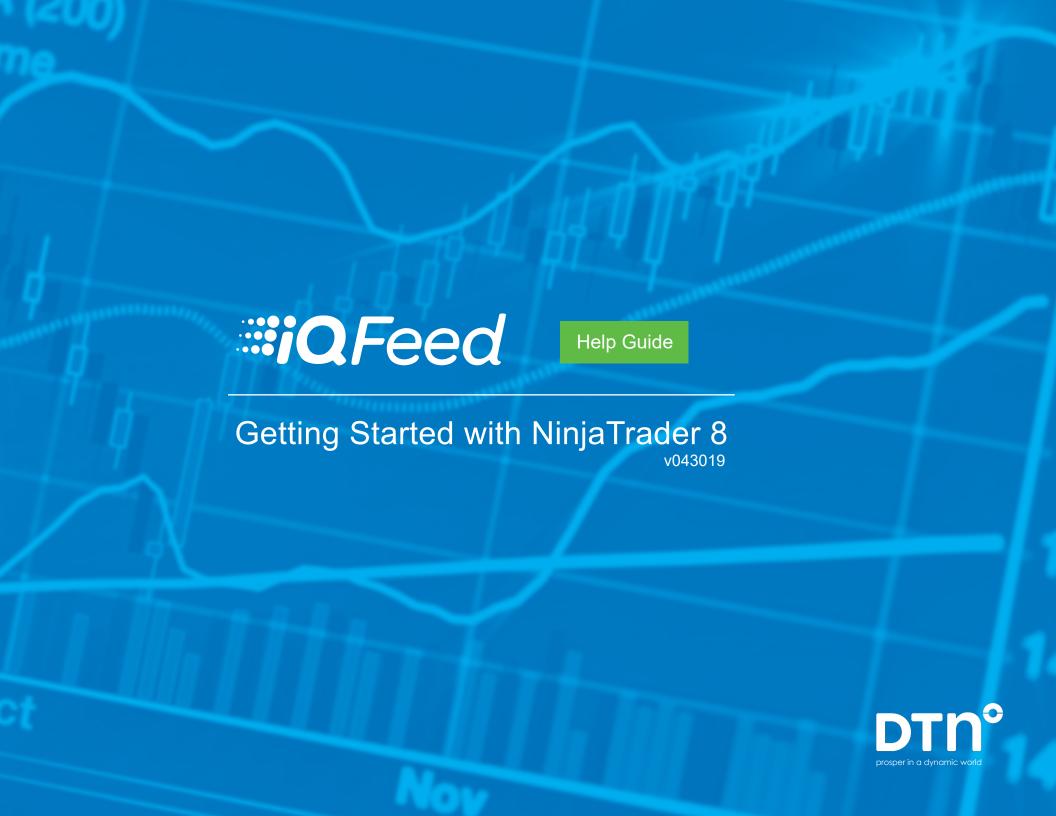

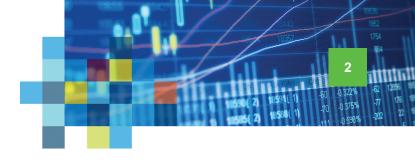

# Connecting IQFeed with NinjaTrader 8

Please note that before you can run IQFeed with NinjaTrader 8, you will need to install the IQFeed client software. You can get the latest version from <a href="https://www.iqfeed.net">www.iqfeed.net</a>. Once you have both IQFeed and NinjaTrader 8 installed, you can connect them using the following steps:

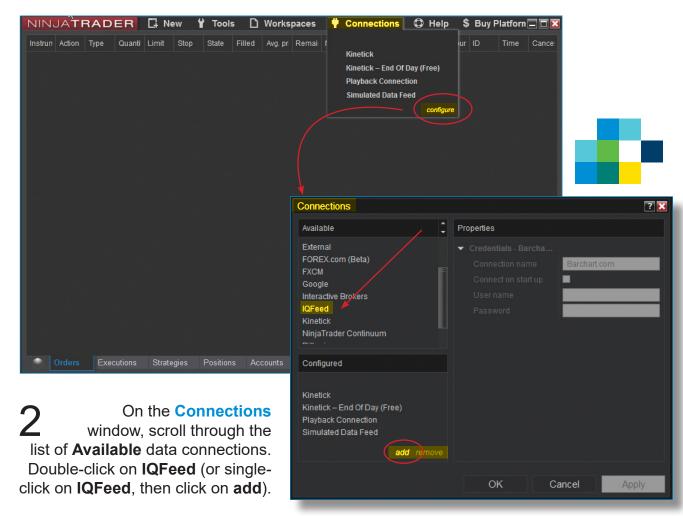

Open NinjaTrader 8 and click the Connections link at the top of the Ninja Trader Control Center window. Select Configure from the dropdown panel.

### IQFeed | NinjaTrader 8

Connecting IQFeed with NinjaTrader

15367 1754 1540 3 1540 2) 16591(1) 60 0 322% 62 12666 15585 2) 16508(1) 70 0 375% 77 175 15585 2) 16508(1) 70 0 558% 202 22

On the Connections window, under Properties, enter "IQFeed" (or use the default name) in the Connection name field. Check the box for Connect on Startup if you wish to have IQFeed start when you launch NinjaTrader 8. Type your IQFeed user ID and password into the respective User name and Password fields. Do not check the box for Use back adjusted data.

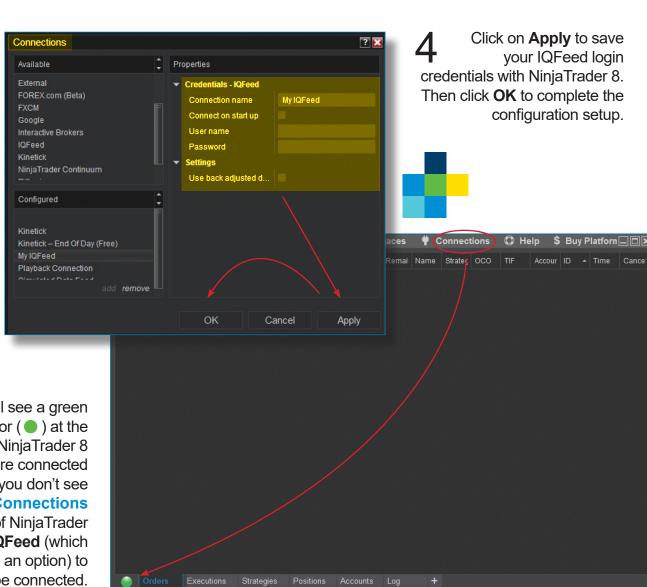

You will see a green indicator ( ● ) at the bottom left of NinjaTrader 8 whenever you are connected to a data feed. If you don't see this, select the **Connections** tab at the top of NinjaTrader 8 and click on **IQFeed** (which should now be an option) to be connected.

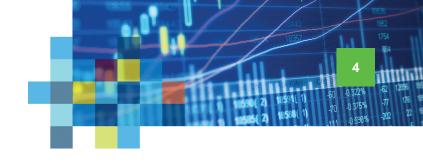

## Adding IQFeed Symbols to an Instrument List

NinjaTrader's symbology, with the exception of equities, is different from IQFeed's or other data providers'. Many of our symbols are recognized and mapped to their NinjaTrader counterparts when IQFeed is selected as the data source in NinjaTrader. This section explains how to add these symbols to an **Instrument List** in NinjaTrader. (*Note: the next section explains how to manually add unrecognized symbols.*)

In NinjaTrader 8, click the Tools link at the top of the Control Center window. Select Instrument Lists from the dropdown window.

On the Instrument Lists
window, select one of
the pre-defined Lists, or you
can add a new one. Under
Instruments, you will see
the symbols that are currently
included in the selected List.
To add a symbol to that list,
click on add at the bottom of
Instruments.

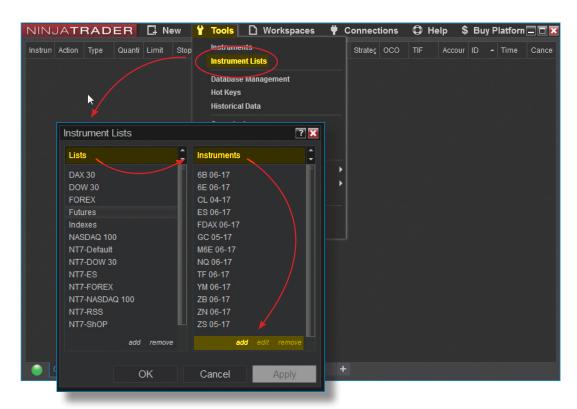

On the search window, type either a root symbol or a partial description of what you are looking for. Then click the magnifying glass ( ).

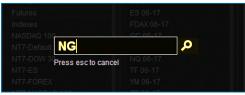

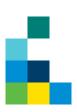

#### IQFeed | NinjaTrader 8

Adding Symbols to an Instrument List

A list of search results will be presented on the **Instruments** window. You can use the symbol type dropdown to narrow your search. Select the symbol that you want and click **OK**.

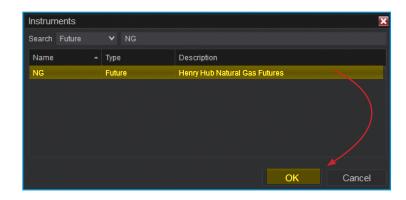

On the Instrument
Lists window, the
symbol that you've added
should now be included
under Instruments of its
specific List. If it is, click
Apply, then OK.

Congratulations! You've just added a symbol to an **Instrument List** in NinjaTrader 8.

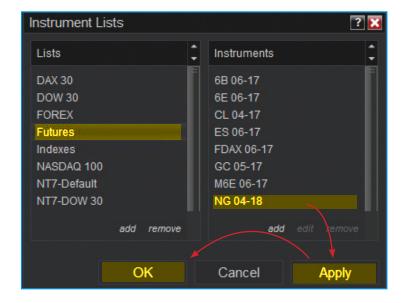

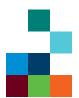

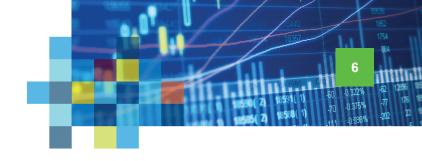

# Manually Adding Unrecognized IQFeed Symbols

If NinjaTrader does not recognize a particular IQFeed symbol (e.g. a DTN custom market indicator or a recently added symbol to an exchange), you can manually add it by following the steps below.

In NinjaTrader 8, click the Tools link at the top of the Control Center window. Select Instruments from the dropdown window.

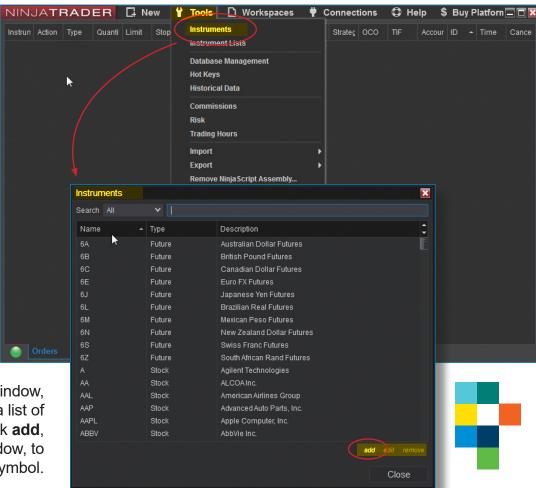

On the **Instruments** window, NinjaTrader 8 shows a list of all recognized symbols. Click **add**, at the bottom right of this window, to begin adding a new symbol.

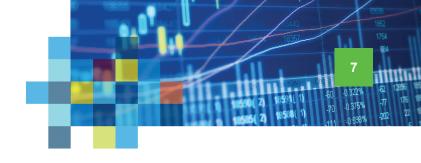

3

On the **Instrument** window:

a) Under General, type the symbol name that you are adding in the Master instrument field; choose the Instrument type; and select the proper exchange from the Exchanges list (if you're selecting a DTN symbol, choose Default as the exchange).

Optionally, you may want to provide a Description for the symbol that you're adding.

b) Scroll down to the Symbol Map section, and type IQFeed's symbol in the field to the right of IQFeed. Then, click OK.

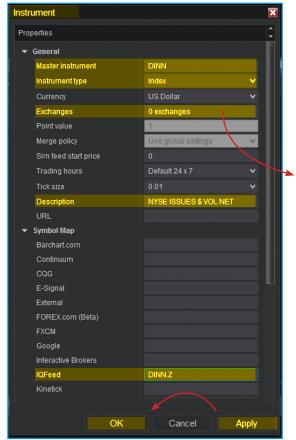

Note: when manually adding a symbol, NinjaTrader 8 does not recognize the decimal ('.') keystroke unless you use the ten-key number pad.

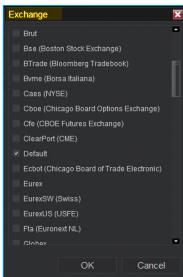

Congratulations! You've manually added a symbol in NinjaTrader 8. You can now add the symbol to an instrument list by following the steps under **Adding**IQFeed Symbols to an Instrument List.

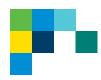